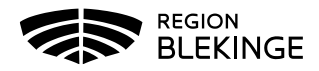

# **Checklista politiska möten Region Blekinge**

## **Inledning**

Denna checklista är baserad på **Riktlinjer för sammanträden på distans, dok nr 2020/00989-1, dok nr 2020/00923-1**

- För att kunna ha möjlighet att delta i sammanträden på distans krävs särskilda skäl. Covid-19 utgör ett särskilt skäl enligt SKR
- Fullmäktiges ordförande beslutar i övrigt vad som utgör ett "särskilt skäl". Ytterst så är det ordförande som avgör om närvaro får ske på distans

# **Riktlinjer för deltagande på distans**

- 1. Ledamot som önskar delta på distans ska senast **4 dagar** innan sammanträdet anmäla detta till regionsstabens kanslienhet. Information om detta står på kallelsen
- 2. Bildöverföringen ska ske i realtid och på sådant sätt att samtliga deltagare kan se och höra varandra på lika villkor
- 3. Om förbindelsen med enskild deltagare försämras eller upphör ska ersättare tjänstgöra from nästa ärende och under resten av sammanträdet
- 4. Vid votering (s.k. sluten omröstning) av valärenden eller ärenden om anställning måste den tekniska lösningen kunna säkerställa att valhemligheten bevaras, att alla beslutandes röster kommer med i rösträkningen och att alla ges möjlighet till insyn i röstningsförfarandet så att omröstningen inte kan manipuleras

# **Mjukvara och utrustning**

Den enskilde ansvarar för kvalitet och kostnad för datorförbindelsen. Om man använder dator eller ipad som inte tillhandahålls av regionen ansvarar deltagaren själv för installation av den specificerade programvaran. Uppkoppling, funktionstest och eventuell kontakt med IT-servicedesk ska vara avklarad före sammanträdets utsatta starttid.

För närvarande är det Microsoft Teams som används för digitala politiska möten i Region Blekinge. Den som inte har Microsoft Teams installerat på sin dator/surfplatta och har regionens mailkonto kan vända sig till IT-servicedesk på 0455-736200 vardagar mellan kl.07.30-16.15. Den som använder privat eller annat mailkonto bör vända sig till sin leverantör. Appen går att hämta från Microsoft

Ladda ned skrivbords- [och mobilappar | Microsoft Teams](https://www.microsoft.com/sv-se/microsoft-teams/download-app)

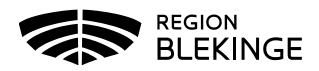

## **Sammanträdets genomförande – handhavande i Teams**

- Ledamoten har ett självständigt ansvar för att tillse att dennes uppkoppling är robust
- Ledamot som deltar i digitalt möte måste identifiera sig vid mötets inledning genom att visa sitt ansikte för att ordförande ska kunna säkerställa att personen har rätt att närvara. Mikrofonen (knapp t h nedan) bör vara stängd när man inte har ordet för att inte störa mötet

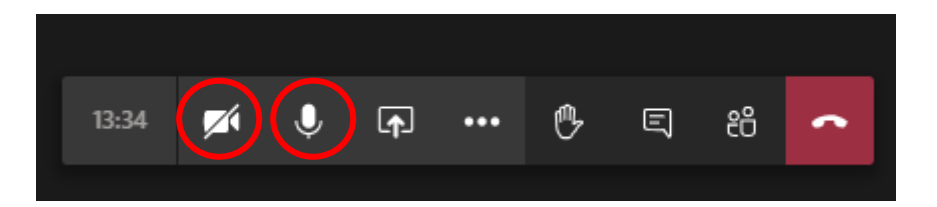

• Tänk på att viss tidsfördröjning kan uppstå i chattfunktionen och upplys om detta vid mötets början så att alla är medvetna om detta och alla ges samma chans att yttra sig

## **Om uppkopplingen bryts**

- Om ljud- eller bildöverföringen försämras eller bryts måste sammanträdet avbrytas tillfälligt. Om ljud- eller bildöverföringen inte kan återupprättas inom vad ordföranden anser är skälig tid, ska en ersättare sättas in för den ledamoten vars uppkoppling inte kunde återupprättas
- Om ordföranden valt att utse ersättare, kan ledamoten inte tjänstgöra igen under sammanträdet även om dennes uppkoppling kan återupprättas. Däremot kan ledamoten fortsätta delta i mötet som icke-tjänstgörande ledamot

### **Om du som deltar på distans tappar anslutningen**

• På *laptop* ser det ut så här om du använder Wi-Fi. Dubbelkolla om du har kvar din Wi-Fi anslutning, klicka på skärm-ikonen nere till höger på skärmen:

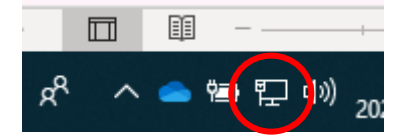

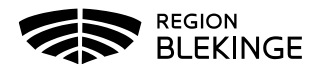

> • Klicka därefter på den blå Wi-Fi-ikonen och kontrollera uppkopplingen. Ibland kan det fungera med att stänga av och på sitt Wi-Fi för att få det fungera igen

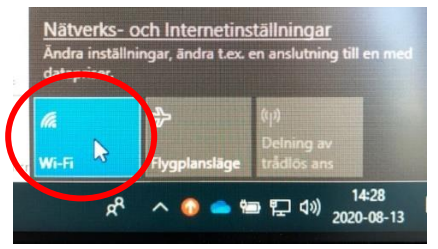

• På *iPad* kontrolleras Wi-Fi i Inställningar:

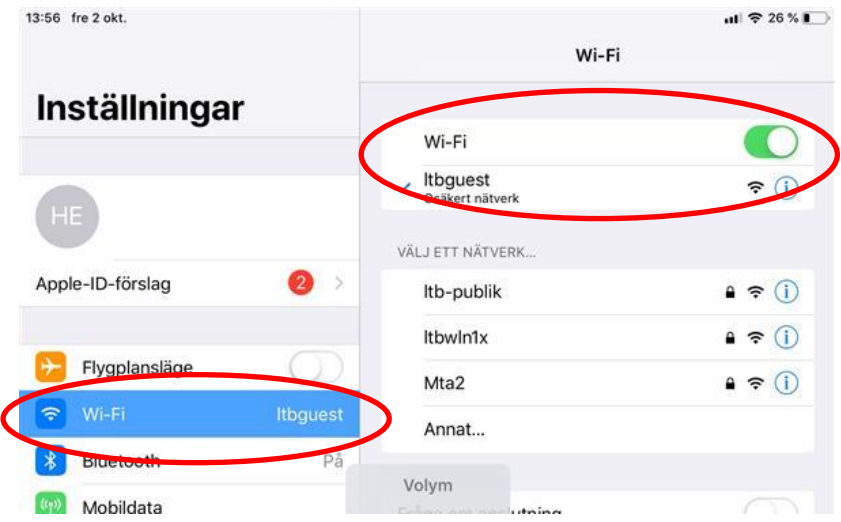

• Återanslut till mötet på samma sätt som du gjorde från början, det vill säga gå till mötesinbjudan i kallelsen och följ länken

### **Begära ordet i chattfunktionen**

• Ledamot som deltar på distans begär ordet och lämnar yrkande genom att skriva "ordet"i chattfunktionen i Teams genom att klicka på pratbubblan:

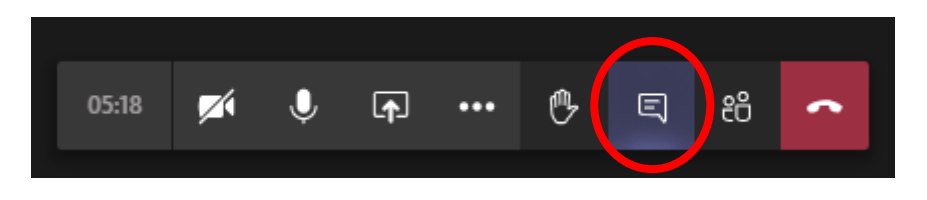

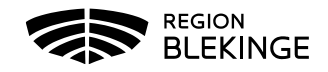

• Chatten ligger *ute till höger i Teams* och man skriver i fältet längst ner:

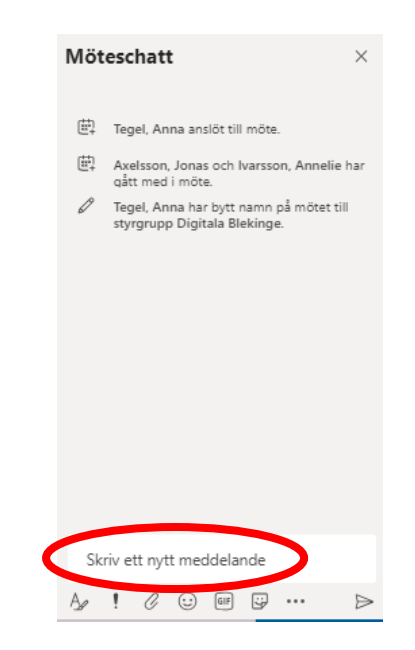

• Ordföranden ansvarar för att upprätta en talarlista baserat på de som är fysiskt närvarande och de ledamöter som är närvarande på distans. Tänk på tidsfördröjningen som kan uppstå i chattfunktionen och ge rimlig tid till ledamöter att begära ordet samt lämna yrkande

### **Visa bildspel**

Visning av bildspel kan ske på olika sätt i Teams. Nedan visas några olika sätt.

- **Visning av bildspel via eget skrivbord**.
	- o Steg 1: klicka på *Dela innehåll*:

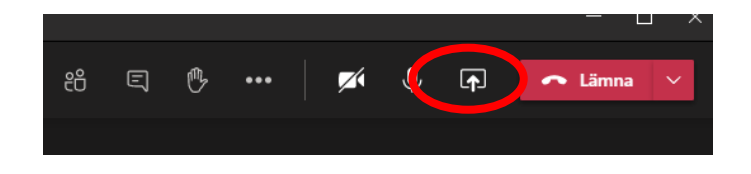

o Steg 2: klicka på *Skrivbord* i nederkant, ute till vänster:

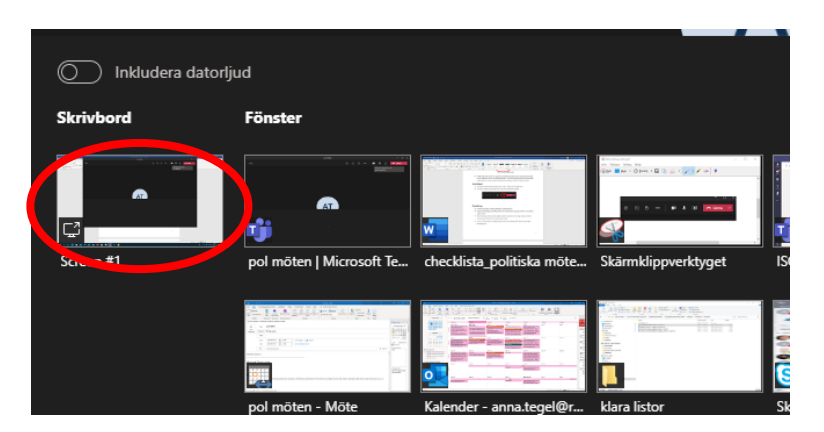

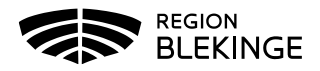

- o **Att observera 1**: var noga med att förbereda att det aktuella bildspelet visas på det egna skrivbordet. Med denna funktion visas det som för stunden syns på den egna skärmen. D v s om inkorgen i Outlook ligger uppe t ex med pågående mail så syns den för alla i mötet.
- o **Att observera 2**: med denna funktion *förlorar den som visar bildspelet övrigt som utspelar sig i mötet*. D v s om någon befinner sig i lobbyn och vill komma in eller skriver i chatten och begär ordet syns inte det hos presentatören.
- o Alternativet *via skrivbord* är lätt att hantera och även byta mellan olika bildspel/övriga dokument men kräver disciplin så att *endast sådant som ska visas för alla mötesdeltagare är synligt på skärmen*

#### • **Visning av bildspel via Power Point:**

o Steg 1: klicka på *Dela innehåll*:

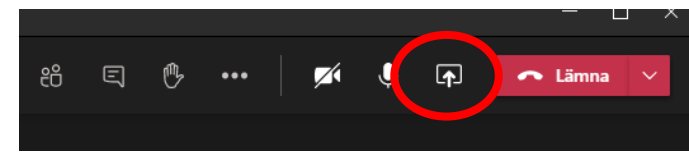

o Steg 2: välj programmet d v s Power Point:

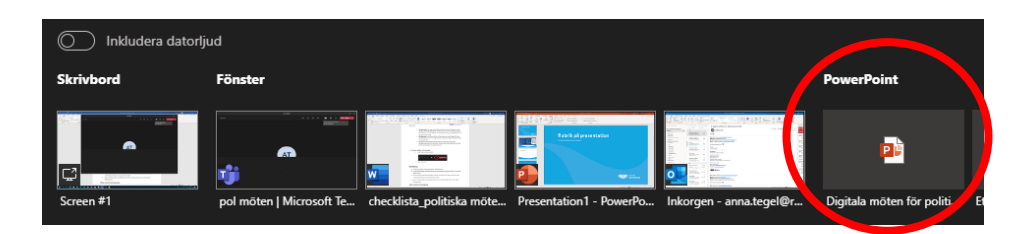

o Med denna funktion kan presentatören se det som händer i mötet och kan välja att visa chatt alternativt deltagarlista ute till höger:

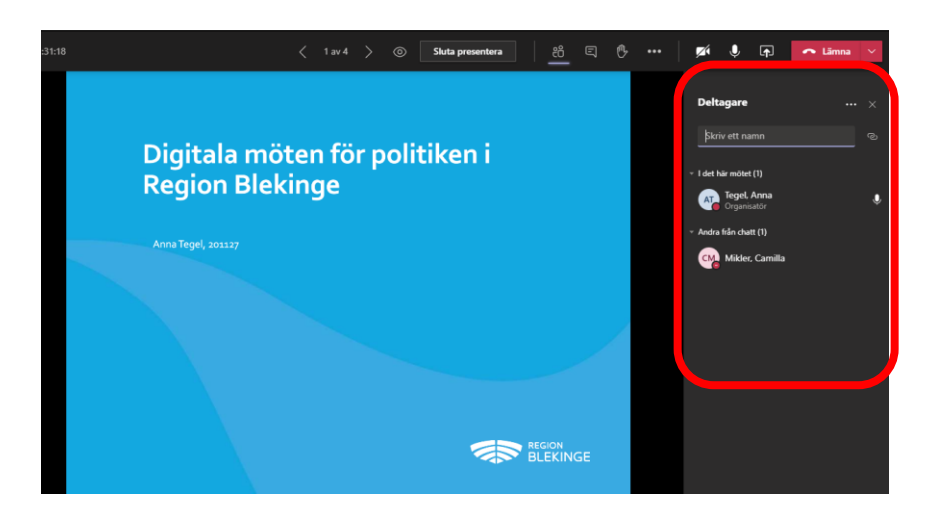

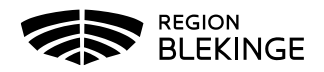

- **Visning av bildspel via skrivbord med möjlighet att se efterföljande bild och även använda laserpekare:**
	- o Steg 1: öppna upp aktuell Power Point-presentation och klicka på tangenten Alt plus F5.

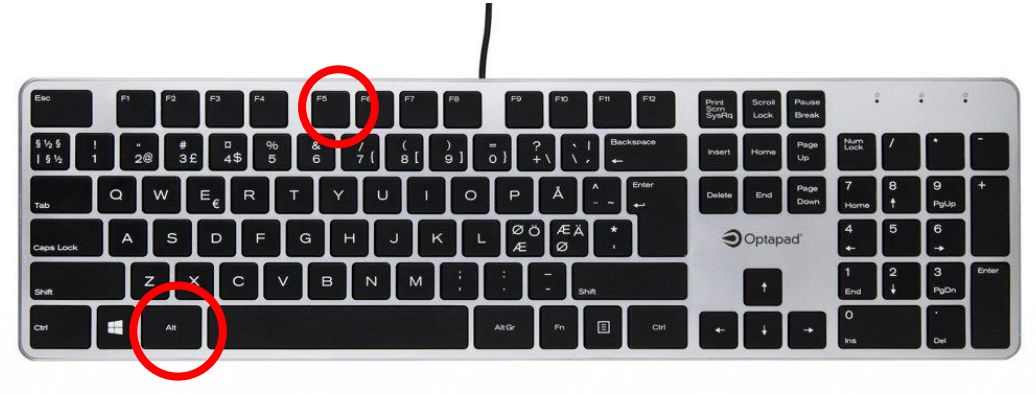

o Med denna inställning kan man se efterföljande bild och anteckningar

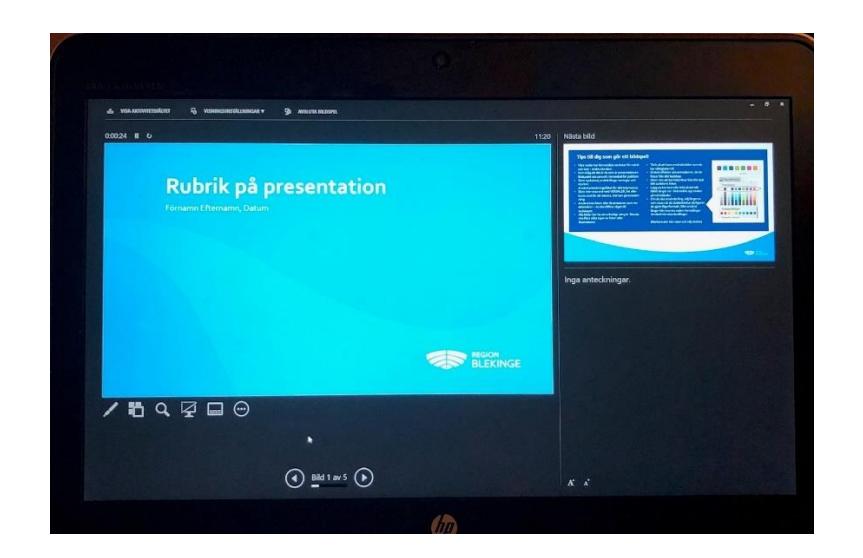

o Laserpekare finns också om behov finns för att peka på detaljer i presentationen. Klicka en gång på pennan för att starta och klicka en gång till för att avsluta

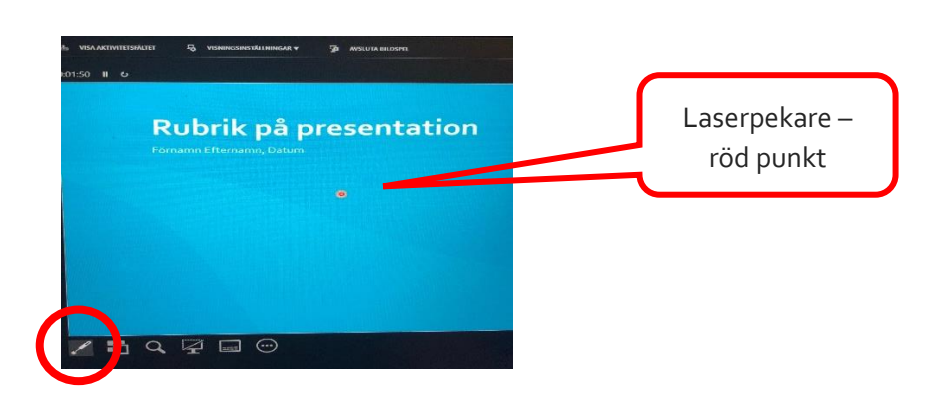

o Steg 2: klicka på klicka på *Dela innehåll* och klicka på *Skrivbord*

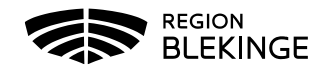

## **Grupprum i Teams (jfr Zoom´s break-out room)**

#### **Skapa grupprum**

Den som kallat till mötet är den enda i mötet som kan skapa grupprum. Knappen för *Grupprum* finns här:

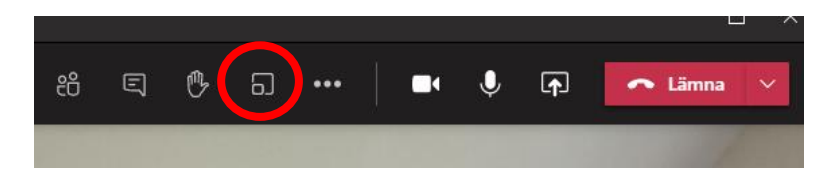

I nästa steg väljer man hur många grupprum man vill skapa samt om man vill välja att deltagare läggs till automatiskt eller manuellt. Mötesledaren kan fritt besöka de olika grupprummen. Avsluta genom att klicka på *Skapa rummet*.

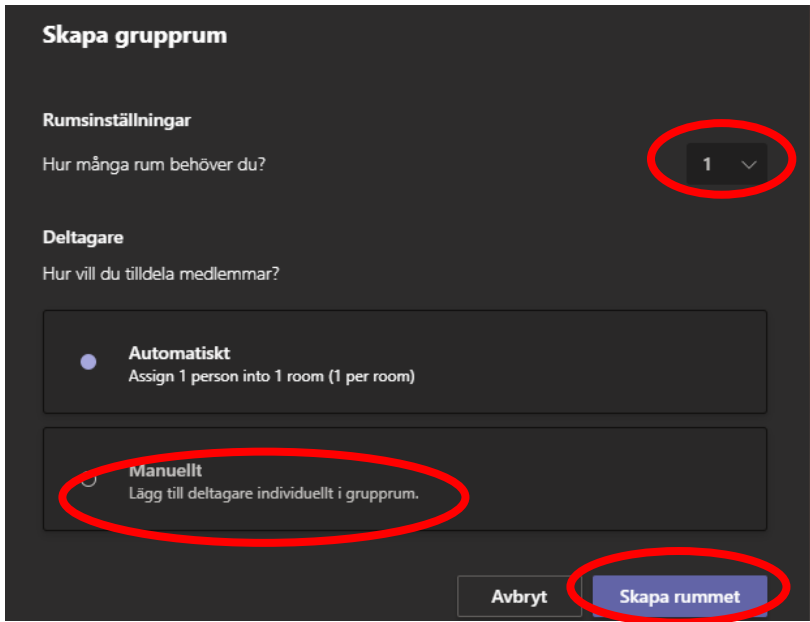

För att tilldela deltagarna ett rum klicka på *Tilldela deltagare*:

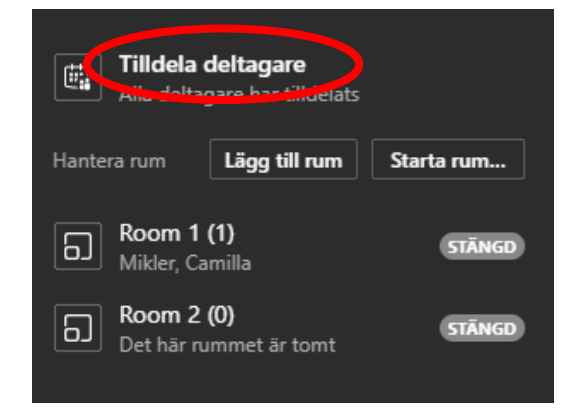

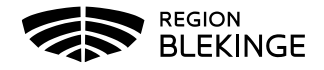

8

Då kommer kryssrutor framför alla deltagare och rummet kan tilldelas manuellt:

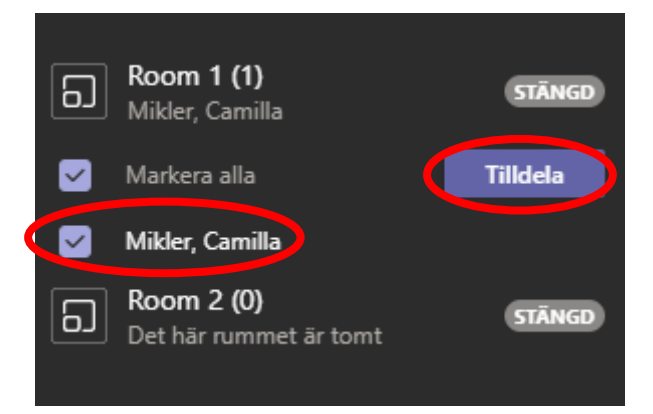

När man behöver skapa flera rum kan man klicka på Lägg till rum

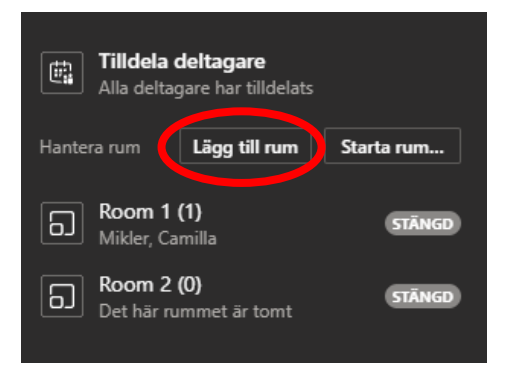

Mötesledaren kan skicka ut gemensamt meddelande vid behov till de olika grupprummen genom att klicka på de tre prickarna till höger om Grupprum. Då kommer alternativet *Gör ett tillkännagivande*.

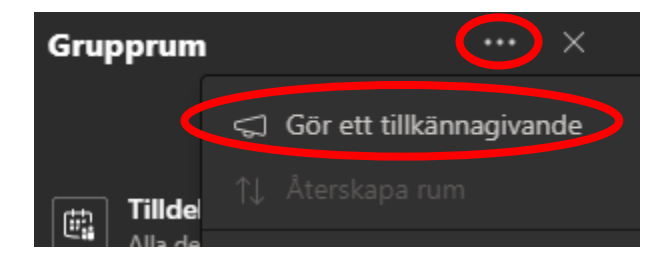

I nästa steg kommer fönstret för att skriva ett meddelande. Avsluta med *Skicka*:

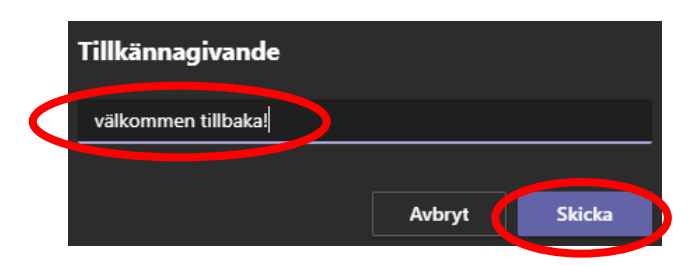

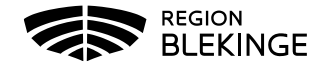

Mötesledaren får en bekräftelse att meddelandet skickas överst på skärmen.

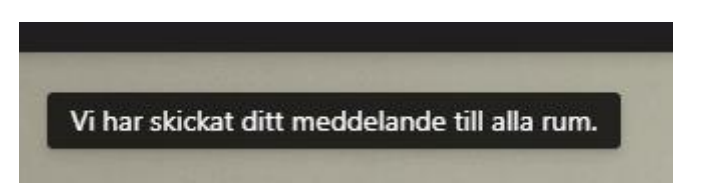

Om deltagare behöver skiftas mellan de olika grupprummen klickar man först på Stäng rum.

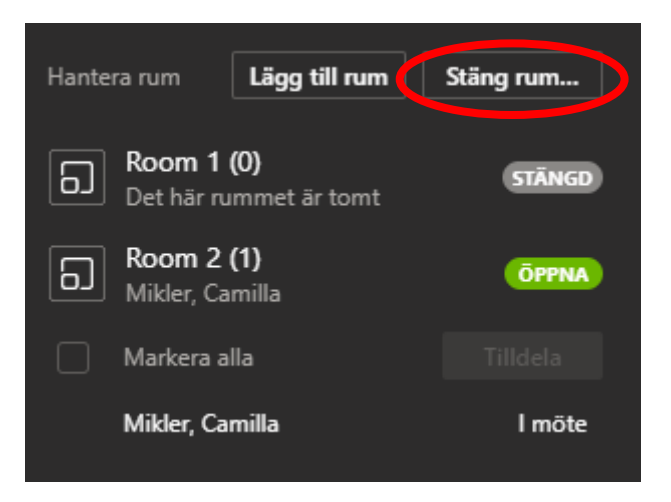

Då kommer en kryssruta dyka upp framför alla namn så kan man flytta deltagarna mellan rummen. I alternativet nedan ska deltagaren flyttas från Rum 2 till Rum 1.

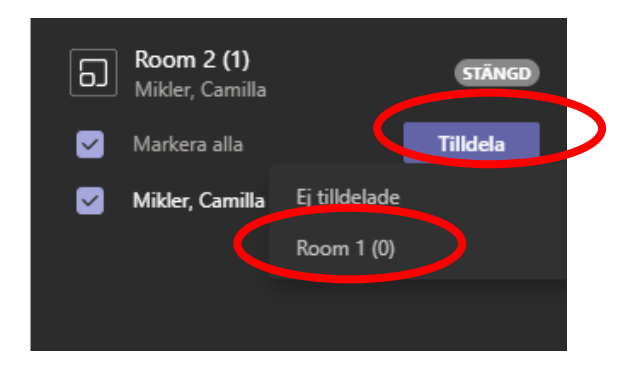

#### **Deltagare i grupprummet**

När man som deltagare i gruppmötet ska *gå tillbaka till huvudmötet* så använder man knappen *Retur*

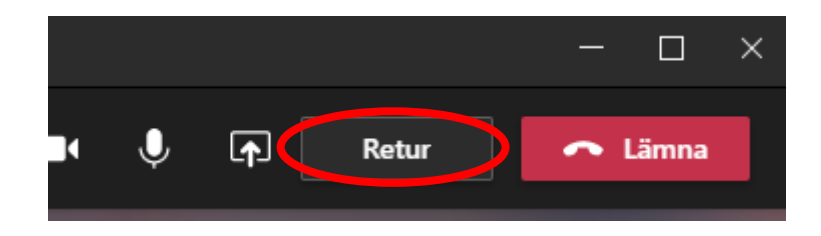

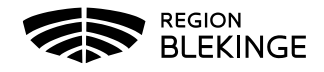

När mötesledaren skickar ett meddelande till samtliga deltagare i grupprummen annonseras det på två sätt hos deltagaren. I ovankant på skärmen enligt nedan:

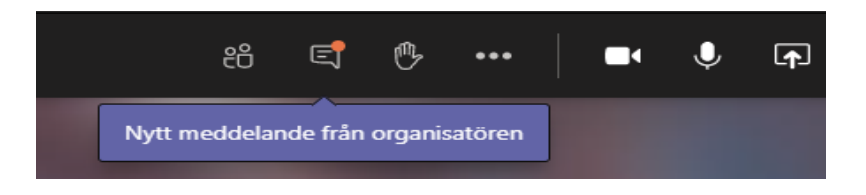

Och även längst ner till höger som ett chattmeddelande:

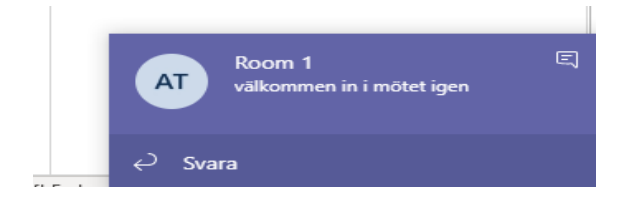

I efterhand finns dessa meddelanden sparade i möteschatten:

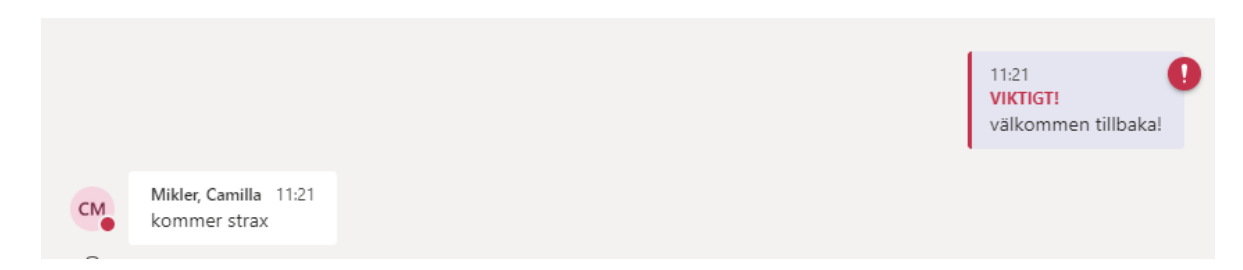

## **Gallerivy**

- *Galleri* är standardvy och visar nio personer. Om det finns fler än nio personer närvarande prioriterar Teams de personer som använder kameran och utöver dessa nio personer visas de som använder mest taltid. För personer som inte har sin kamera igång visas i stället profilbild alternativt initialer om ingen profilbild finns
- *Stort galleri* kan visa upp till 49 andra personer samtidigt. Det här alternativet är tillgängligt när minst 10 personer *har kameran påslagen*.

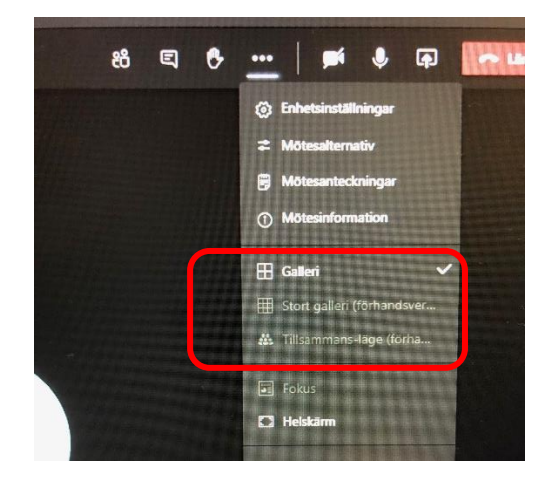

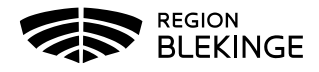

• *Tillsammansvy* är en vy som visar deltagarna (upp till 49 personer) i en biosittning

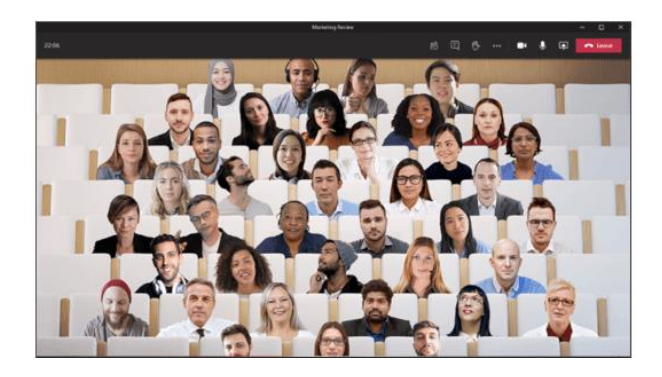

• Om inte *Stort galleri* finns på datorn kan en uppdatering saknas. Gå in på Teams och in i din profil uppe till höger – se bild. Klicka på Inställningar.

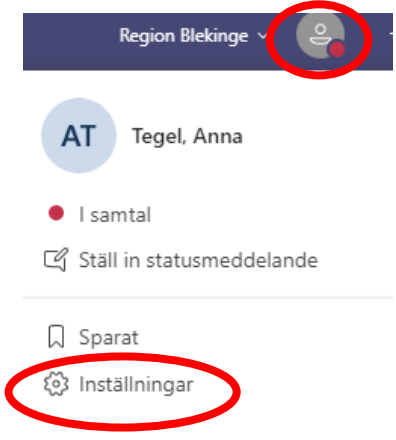

• I Inställningar ska det finnas en bock i den markerade rutan nedan för att uppdateringarna ska ske per automatik i Teams.

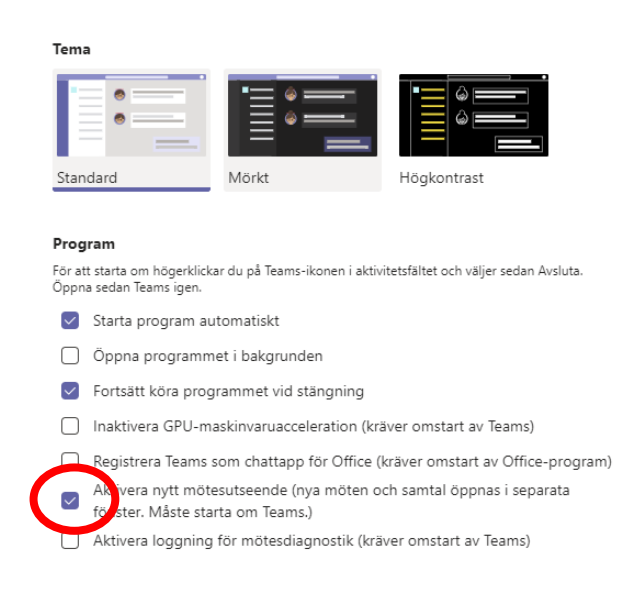

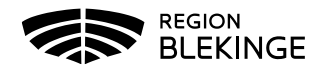

### **Insläpp i mötet via lobby**

När en kallelse går ut från en person med regionkonto kommer alla som loggar in med regionkonto in i mötet direkt. Övriga som loggar in med mailadress utanför hamnar i lobbyn och måste släppas in av någon som deltar i mötet.

När kallelse går ut till mötet kan beredningssekreteraren ändra inställningar för mötet för att undvika att använda lobbyn. Inställningen får vara en överenskommelse i respektive mötesforum.

## **Ändring av namn i Teams**

Den som loggar in i ett Teams-möte med en extern mejladress (d v s som inte använder en regionblekinge-adress) får upp ett s k fritextfält där man ska skriva in sitt namn. För att kunna förenkla identiteten av deltagaren i mötet är det viktigt att skriva in sitt fullständiga namn. Detta kommer att ske vid varje inloggning till ett Teams-möte. Om deltagaren råkar skriva fel (och upptäcker det för sent) får man lämna mötet och gå tillbaka till länken i kallelsen och börja om.

# **Mötestekniska detaljer**

## **Omröstning**

- Omröstning begärs av distansdeltagare i chattfunktionen
- Öppna omröstningar genomförs genom att de beslutande ropas upp en efter en och därvid avger sin röst.
- Vid omröstning måste det säkerställas att det är ledamöterna och inga andra som deltar i omröstningen. Kameran ska vara på under mötet
- Sluten omröstning är inte möjligt att genomföra med deltagare på distans enligt Region Blekinges jurist

### **Efter avslutad överläggning**

- När överläggningen har avslutats i ett ärende ska ordföranden göra en särskild kontroll att samtliga ledamöter som deltar på distans fortfarande är uppkopplade och närvarande vid sammanträdet för att säkerställa att alla yrkanden har fått framställas
- Efter att ordförande ställt proposition på yrkandena är det viktigt att ge ledamöterna som deltar digitalt tid för att hinna begära omröstning i chattfunktionen, p g a tidsfördröjningen

## **Reservation/protokollsanteckning**

• Efter att beslut fattats ska ordföranden särskilt kontrollera att ledamöter som deltar på distans getts möjlighet att anmäla reservation eller protokollsanteckning. Detta ska ske i chatten.

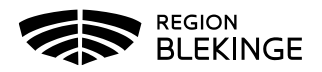

#### **Jäv**

- Ledamot som deltar på distans och anmäler jäv måste tillfälligt lämna mötet under den punkten, genom att avsluta mötet. En ersättare träder som vanligt in i den jäviga ledamotens ställe
- Det är viktigt att alla närvarande på sammanträdet ser att ledamoten lämnat mötet, det vill säga att dennas anslutning är bruten
- När det aktuella ärendet är hanterat kommer den jäviga ledamoten att få besked om att den kan återansluta sig till mötet
- Innan ledamoten lämnat mötet vid jäv beslutas via chattfunktionen hur ordföranden ska kontakta berörd ledamot det är dags att återansluta sig till mötet, till exempel att ledamoten får ett sms

## **Tillfällig paus**

• Ledamot som deltar på distans bör på samma sätt som ledamot som deltar fysiskt på plats, kunna lämna sammanträdet under kortare tid, utan att anses ha lämnat mötet. Detta får dock inte ske under beslutsfattande

## **Ajournering**

- Den förtroendevalde stänger ner ljud och bild men behöver inte lämna mötet under ajourneringen
- Vid politisk överläggning bör det tydliggöras om ledamoten helt ska lämna mötet såsom i fallet ovan under rubriken Jäv. När det aktuella ärendet är hanterat kommer ledamoten att få besked om att den kan återansluta sig till mötet

### **Nämndsmöten och sekretess**

• Vid stängda möten måste deltagare som deltar digitalt försäkra sig om att ledamoten kan sitta enskilt och inte riskera att obehöriga kommer in i mötet